## Tipp 12

## **Bestellanforderungen und Bestellungen über Vorlagen anlegen**

Vorlagen für Bestellanforderungen und Bestellungen in SAP zu verwalten, war lange eine lästige Aufgabe. Es wurden Hilfskonstrukte wie die Verwendung eigener Belegarten oder gemerkte Bestellungen verwendet. Seit SAP ERP 6.0 EHP 5 können Sie einfach persönliche Vorlagen und Standardvorlagen in den Transaktionen ME21N und ME51N verwalten und verwenden.

Seit SAP ERP 6.0 EHP 5 können Sie in den Transaktionen ME21N und ME51N Vorlagen verwenden. Voraussetzung für die Verwendung ist, dass die Business Function LOG\_MM\_CI\_3 aktiviert ist. Dies geschieht mithilfe von Transaktion SFW5. Markieren Sie dazu die Business Function und klicken Sie auf die Schaltfläche **Änderungen aktivieren**.

#### › **Und so geht's**

Nachdem Sie die Business Function aktiviert haben, wechseln Sie in Transaktion ME21N. Es werden nun zwei zusätzliche Funktionen in der Funktionsleiste eingeblendet: **Als Vorlage sichern** und **Aus Vorlage laden**.

#### **Bestellung anlegen**

*Transaktion ME21N: Funktionsleiste mit Schaltfläche »Als Vorlage sichern« und »Aus Vorlage laden«*

Erfassen Sie eine neue Bestellung mit mehreren Positionen und klicken Sie anschließend auf die Schaltfläche **Als Vorlage sichern**. Es erscheint ein Dialogfenster, in dem Sie einen Titel der Vorlage im Feld **Name** und einen beschreibenden Langtext im Feld **Bezeichnung** erfassen können.

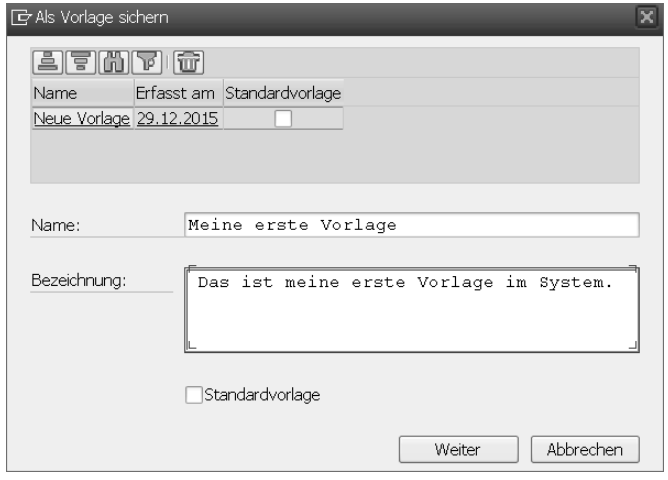

*Transaktion ME21N: Bestellung als Vorlage sichern*

Außerdem können Sie eine Vorlage als **Standardvorlage** festlegen, indem Sie das gleichnamige Kennzeichen setzen. Standardvorlagen sind für alle Benutzer im System sichtbar und verwendbar. Um Standardvorlagen anlegen zu können, benötigen Sie eine Berechtigung vom Berechtigungsobjekt M\_TEM-PLATE.

Klicken Sie anschließend auf die Schaltfläche **Weiter** und bestätigen Sie zuletzt die angezeigte Informationsmeldung. Sie können nun die Vorlage verwenden, indem Sie nochmals Transaktion ME21N starten und auf die Schaltfläche **Aus Vorlage laden** klicken.

| P Aus Vorlage laden         |                     |            |                                        | × |
|-----------------------------|---------------------|------------|----------------------------------------|---|
| eempe                       |                     |            |                                        |   |
| Name                        |                     |            | Erfasst am Standardvorlage             |   |
| MEINE ERSTE VORLAGE         |                     | 29.12.2015 |                                        |   |
| MEINE ERSTE STANDARDVORLAGE |                     | 29.12.2015 | ⊽                                      |   |
|                             |                     |            |                                        |   |
|                             |                     |            |                                        |   |
| Name:                       | MEINE ERSTE VORLAGE |            |                                        |   |
|                             |                     |            |                                        |   |
| Bezeichnung:                |                     |            | Das ist meine erste Vorlage im System. |   |
|                             |                     |            |                                        |   |
|                             |                     |            |                                        |   |
|                             |                     |            |                                        |   |
|                             |                     |            |                                        |   |
|                             | Standardvorlage     |            | Mit Kopfdaten laden                    |   |
|                             |                     |            |                                        |   |
|                             |                     |            | Abbrechen<br>Weiter                    |   |
|                             |                     |            |                                        |   |

*Transaktion ME21N: Aus Vorlage laden*

Wählen Sie nun die zuvor angelegte Vorlage aus. Mithilfe des Kennzeichens **Mit Kopfdaten laden** können Sie entweder nur die Positionsdaten der Bestellvorlage laden (Häkchen ist nicht gesetzt) oder die gesamte Bestellvorlage laden (Häkchen ist gesetzt).

Die Daten aus der Vorlage übernehmen Sie mit einem Klick auf die Schaltfläche **Weiter**. Die Daten werden in Transaktion ME21N übernommen, in diesem Beispiel ohne Kopfdaten.

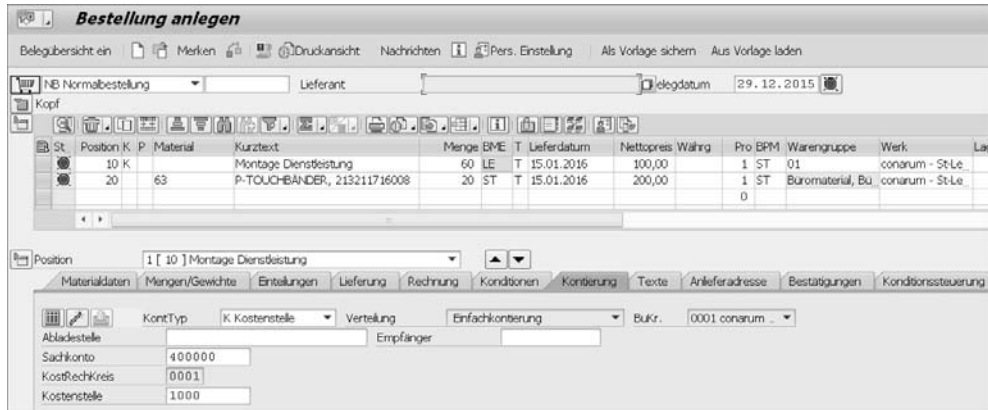

*Transaktion ME21N: Übernommene Daten aus Bestellvorlage*

### Tipp 31

# **Änderungen am Einkaufsbeleg während der Freigabe einstellen**

Im Freigabeprozess kann der Genehmiger den Beleg ändern, indem er z.B. die Menge erhöht, den Preis anpasst oder Kommentare einfügt. Sie können steuern, ob der Genehmiger die Änderungen durchführen darf und was bei einer Änderung des Belegs passieren soll.

Während eines Freigabeprozesses kann der Genehmiger den Beleg ändern. Abhängig von der Änderung kann das Auswirkungen auf den Freigabeprozess haben. Beispielsweise kann der Genehmiger den Preis der Bestellanforderungsposition erhöhen. Aufgrund der Änderung wäre nun eine zusätzliche Genehmigungsstufe im Freigabeprozess notwendig. In SAP können Sie festlegen, wie das System auf Belegänderungen nach Beginn des Freigabeprozesses reagiert.

#### › **Und so geht's**

Die Steuerung erfolgt auf Basis des Freigabekennzeichens im Customizing:

**Materialwirtschaft** - **Einkauf** - **Bestellanforderung** - **Freigabeverfahren** - **Verfahren mit Klassifizierung** - **Verfahren mit Klassifizierung einrichten** - **Freigabekennzeichen**

In diesem Beispiel wird das Freigabekennzeichen X (gesperrt) gesetzt, solange sich die Bestellanforderungsposition im Freigabeprozess befindet. Über die Schaltfläche (**Details**) springen Sie in die Details des Freigabekennzeichens.

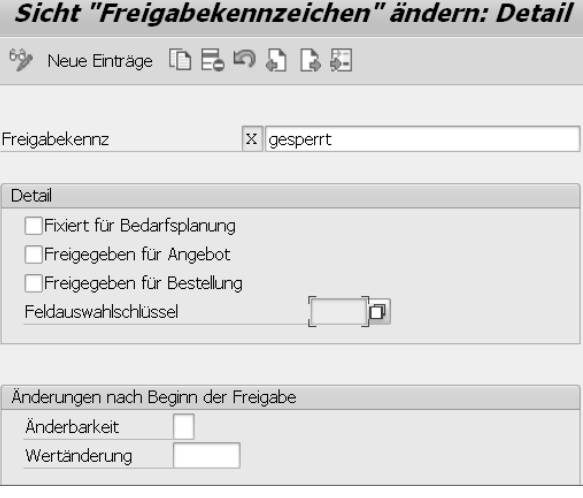

*Freigabekennzeichen X (gesperrt)*

Im Folgenden zeige ich Ihnen, wie Sie die Änderbarkeit der Bestellanforderungsposition während des Genehmigungsprozesses beeinflussen können.

Im Feld **Feldauswahlschlüssel** steuern Sie den Bildaufbau während der Freigabe. Sie können beispielsweise Felder ausblenden oder Felder auf »Nur Anzeige« setzen. Dadurch verhindern Sie beispielsweise, dass der Genehmiger Werte in der Bestellanforderungsposition ändern kann, oder dass nach der Freigabe der Bestellanforderung etwa die Menge oder der Bewertungspreis nochmals durch den Anwender angepasst werden kann.

Details zur Feldauswahlsteuerung finden Sie unter folgendem Pfad im Customizing:

**Materialwirtschaft** - **Einkauf** - **Bestellanforderung** - **Bildaufbau auf Belegebene festlegen**

Wenn eine Bestellanforderungsposition geändert wird, unterstützt das System folgende Szenarien. Öffnen Sie dazu die Wertehilfe des Felds **Änderbarkeit**:

**Leer / 3 – Änderbar, neue Freigabe bei neuer Strategie**

Der Beleg kann geändert werden. Wenn die Änderung gespeichert wird, erfolgt eine neue Freigabestrategieermittlung. Wenn eine neue Strategie gefunden wird, wird die Freigabe der Bestellanforderung zurückgesetzt und der Freigabeprozess startet von vorne.

#### **1 – nicht änderbar**

Wenn sich die Bestellanforderungsposition im Freigabeprozess befindet, kann die Position nicht durch den Genehmiger geändert werden.

#### **2 – änderbar, keine neue Strategieermittlung**

Der Beleg kann geändert werden. Wenn die Änderung gespeichert wird, erfolgt keine neue Freigabestrategieermittlung. Der Freigabeprozess läuft unverändert weiter.

#### **4 – änderbar, neue Freigabe bei neuer Strategie oder Wertänder.**

Das Verhalten bei Änderbarkeit 4 entspricht dem Verhalten bei Änderbarkeit »Leer«. Zusätzlich wird aber der Wert der Bestellanforderungsposition geprüft. Wenn der neue Wert der Bestellanforderungsposition um einen bestimmten Prozentwert gegenüber dem alten Wert abweicht, wird die Freigabe zurückgesetzt und der Genehmigungsprozess wird neu gestartet – unabhängig davon, ob eine neue Strategie ermittelt wurde. Der Prozentwert wird im Feld **Wertänderung** erfasst.

# Tipp 58 **Bestandsfindung aktivieren**

Die Bestandsfindung entlastet den Anwender nicht nur bei der Auswahl des Bestandes. Auch im Fall von automatischen Buchungen können Sie die Bestandsfindung flexibel steuern.

Die Bestandsfindung steuert, aus welchem Lagerort oder Sonderbestand Material entnommen wird. Auch wenn Sie die getrennte Bewertung verwenden, kann diese in der Bestandsfindung berücksichtigt werden.

Die Bestandsfindung steuern Sie organisatorisch in SAP auf Werkebene. Je Werk können Sie unterschiedliche Strategien anwenden. Die Bestandsfindung erfolgt anhand der Kombination aus Bestandsfindungsgruppe und Bestandsfindungsregel.

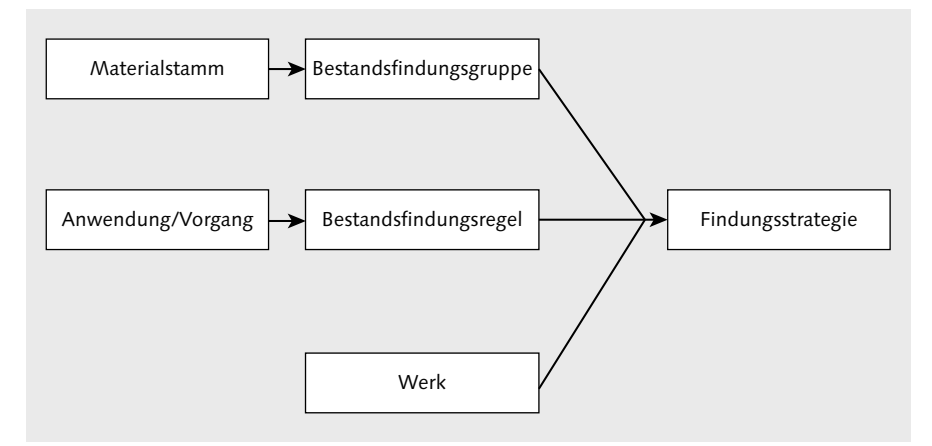

*Abfolge der Ermittlung der Strategie zur Bestandsfindung*

Die Bestandsfindungsgruppe wird dem Materialstamm zugeordnet. Die Bestandsfindungsregel wird der Kombination Anwendung/Vorgang zugeordnet. Abhängig von der Anwendung kann der Vorgang beispielsweise eine Bewegungsart (Bestandsführung) oder eine Auftragsart (Fertigungsauftrag) sein.

Anhand einer manuellen Warenentnahme auf Kostenstelle (Bewegungsart 201 in der Bestandsführung) möchte ich die notwendigen Einstellungen erläutern.

#### › **Und so geht's**

Um die Strategie der Bestandsfindung festzulegen, rufen Sie folgenden Customizing-Pfad auf:

**Materialwirtschaft** - **Bestandsführung und Inventur** - **Bestandsfindung** - **Strategien für die Bestandsfindung definieren**

Zunächst legen Sie eine Bestandsfindungsgruppe zum Beispielwert 0001 an. Markieren Sie den Ordner **Bestandsfindungsgruppe** und klicken Sie auf die Schaltfläche **Neue Einträge**.

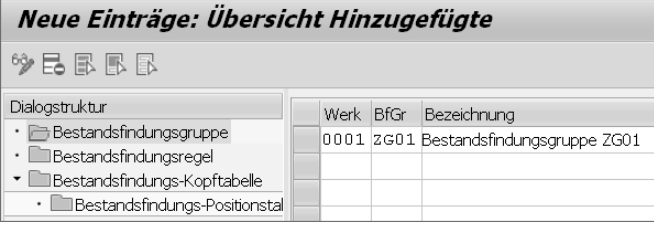

*Bestandsfindungsgruppe ZG01 im Werk 0001*

In der Spalte **Werk** erfassen Sie Werk 0001. In der Spalte **BfGr** erfassen Sie für die Bestandsfindungsgruppe den Beispielschlüssel ZG01. In der Spalte **Bezeichnung** erfassen Sie die Bezeichnung der Bestandsfindungsgruppe. Bestätigen Sie mit  $\left[\rightleftarrow$ .

Anschließend markieren Sie den Ordner **Bestandsfindungsregel** und klicken auf die Schaltfläche **Neue Einträge**, um eine neue Bestandsfindungsregel zu erstellen.

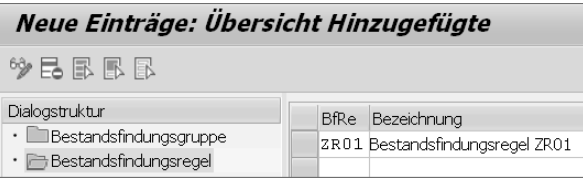

*Bestandsfindungsregel ZG01*

In der Spalte **BfRe** erfassen Sie die Regel ZR01 und in der Spalte **Bezeichnung** die Bezeichnung der Regel. Anschließend drücken Sie (¢).

Nachdem Sie die Bestandsfindungsgruppe und -regel angelegt haben, pflegen Sie die Entnahmelagerorte und Sonderbestände, die in der Bestandsfindung verwendet werden sollen. Klicken Sie auf den Ordner **Bestandsfindungs-Kopftabelle** und wiederum auf die Schaltfläche **Neue Einträge**.

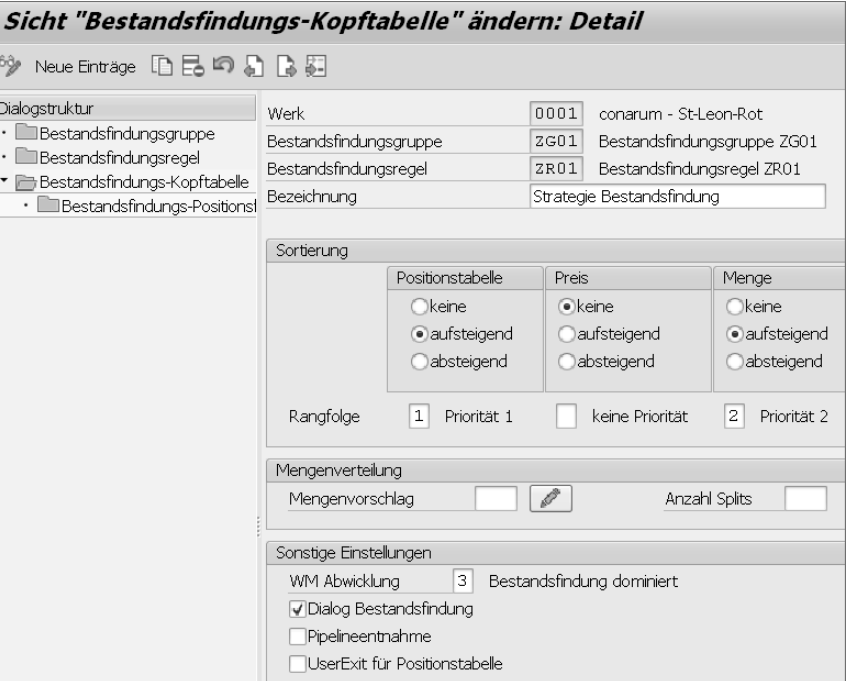

*Customizing: Strategie Bestandsfindung – Kopftabelle*

Geben Sie Werk 0001 ein. In den Feldern **Bestandsfindungsgruppe** und **Bestandsfindungsregel** erfassen Sie die zuvor angelegten Werte. Im Bildbereich **Sortierung** pflegen Sie die Regel, nach der die Entnahme erfolgen soll.

In dieser Beispielstrategie legen Sie fest, dass zuerst nach dem Kriterium der Positionstabelle aufsteigend gesucht werden soll. Dazu setzen Sie den Auswahlknopf **aufsteigend** im Bildbereich **Positionstabelle** und setzen im Feld **Rangfolge** unterhalb des Bildbereichs **Positionstabelle** die 1 (höchste Priorität). Die Positionstabelle selbst pflegen Sie später.

Das Kriterium **Preis** ist für dieses Beispiel nicht relevant. Deshalb setzen Sie den Auswahlknopf **keine**. Das Feld **Rangfolge** unterhalb des Bildbereichs **Preis** lassen Sie leer. Das Preiskriterium können Sie beispielsweise verwenden, wenn Sie für ein Material die getrennte Bewertung verwenden. Hier könnten Sie festlegen, dass das System zuerst das Material verwenden soll, das niedriger bewertet ist (Auswahlknopf **aufsteigend**).

Im Kriterium **Menge** hinterlegen Sie, dass zuerst der Lagerort mit dem niedrigeren Lagerbestand verwendet werden soll (Auswahlknopf **aufsteigend**). Das Kriterium **Menge** soll in Rangfolge nach dem Kriterium Positionstabelle erfolgen. Deshalb setzen Sie im Feld **Rangfolge** unterhalb des Bildbereichs **Menge** die Priorität 2.

Das Feld **Mengenvorschlag** lassen Sie leer. Sie könnten hier mithilfe einer ABAP-Routine eine kundenindividuelle Mengenverteilung implementieren, die bei der Bestandsfindung durchlaufen wird. Als Beispiel ist im ABAP-Programm LMDBF001 (siehe dazu Transaktion SA38) die ABAP-Routine BFMVS\_001 hinterlegt.

Das Feld **Anzahl Splits** lassen Sie auch leer. Sie geben hier die maximale Anzahl von Teilmengen an, auf die die erfasste Bedarfsmenge bei der Mengenverteilung aufgeteilt werden darf. In diesem Beispiel wird kein Warehouse Management eingesetzt. Deshalb setzen Sie das Kennzeichen **WM Abwicklung** auf 3 (Bestandsfindung dominiert).

Zuletzt aktivieren Sie das Kennzeichen **Dialog Bestandsfindung**. Wenn das Kennzeichen aktiv ist, erhalten Sie später bei der Erfassung des Warenausgangs einen Detailbildschirm zur Bestandsfindung, in dem alle Informationen zur Bestandsfindung angezeigt werden.

Bestätigen Sie mit (¢) und wechseln Sie anschließend in den Ordner **Bestandsfindungs-Positionstabelle**. In der Sicht **Bestandsfindungs-Positionstabelle ändern: Übersicht** erfassen Sie in der Spalte **LOrt** die drei gewünschten Lagerorte 0001, 0002 und 0003, die in der Bestandsfindungsstrategie berücksichtigt werden sollen.

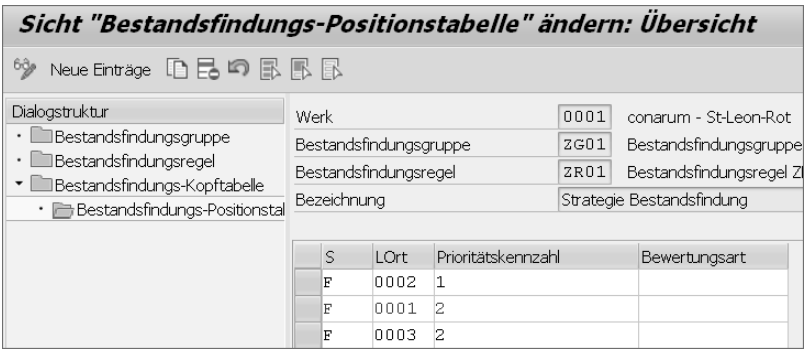

*Strategie Bestandsfindung – Positionstabelle*

In der Spalte **S** (Sonderbestandskennzeichen) erfassen Sie jeweils den Wert F (freie eigene Bestände). Alternativ könnten Sie K (Konsignationsbestände) in der Findung berücksichtigen. Die Spalte **Bewertungsart** lassen Sie leer, da dieses Beispiel keine getrennte Bewertung berücksichtigt.

In der Spalte **Prioritätskennzahl** legen Sie die Priorisierung der Lagerorte in der Positionstabelle fest. In diesem Beispiel wird zuerst im Lagerort 0002 gesucht (kleinste Prioritätskennzahl). Falls im Lagerort 0002 kein Bestand vorhanden ist oder dieser nicht ausreicht, wird anschließend im Lagerort 0001 bzw. Lagerort 0003 gesucht. Da die beiden Lagerorte 0001 und 0003 die gleiche Prioritätskennzahl haben und somit der Lagerort nicht eindeutig ermittelt werden kann, wird das nächste Kriterium in der Rangfolge verwendet (siehe Bildbereich **Sortierung** im Ordner **Bestandsfindungs-Kopftabelle**). In diesem Beispiel ist es das Kriterium **Menge aufsteigend**. Somit wird bei der Erfassung des Warenausgangs der Lagerort mit der niedrigsten Bestandsmenge vorgeschlagen, wenn im Lagerort 0002 nicht genug Bestand vorhanden ist. Speichern Sie die Daten.

In diesem Beispiel möchten Sie die Bestandsfindung bei der Warenentnahme auf Kostenstelle durchführen. Die Warenentnahme auf Kostenstelle führen Sie mit der Bewegungsart 201 (Warenausgang für Kostenstelle) durch. Sie erfassen in der Transaktion MIGO einen Warenausgang mit der Bewegungsart 201, die zu entnehmende Menge und zusätzlich eine Kostenstelle, auf die der entnommene Warenwert verbucht wird.

Dazu müssen Sie die zuvor erfasste Bestandsfindungsregel der Applikation Bestandsführung und der Bewegungsart im Customizing zuordnen. Hierzu rufen Sie folgenden Customizing-Pfad auf:

**Materialwirtschaft** - **Bestandsführung und Inventur** - **Bestandsfindung** - **Bestandsfindungsregel in den Anwendungen zuordnen** - **Bestandsführung**

Darin ordnen Sie der Bewegungsart 201 (Spalte **BwA**) in der Spalte **Bestandsfindungsregel** die zuvor angelegte Beispielregel ZR01 zu. Speichern Sie die Daten.

| Sicht "Bestandsfindungsregel pro Bewegungsart |                       |  |
|-----------------------------------------------|-----------------------|--|
| $\gamma$ qrrr                                 |                       |  |
| BwA Bewegungsartentext                        | Bestandsfindungsregel |  |
| 201 WA für Kostenstelle                       | 2R01                  |  |

*Zuordnung Bestandsfindungsregel zur Bewegungsart*

Die Bestandsfindungsgruppe ZG01 ordnen Sie Ihrem Beispielmaterial zu. Dazu starten Sie Transaktion MM02, erfassen Material 158 im Feld **Material**, drücken (¢), selektieren in der Sichtenauswahl die Sicht **Werksdaten/Lagerung 2,** drücken wieder (¢), erfassen im Dialogfenster **Organisationsebenen** das Werk 0001 und drücken nochmals (¢). Anschließend speichern Sie den Materialstamm.

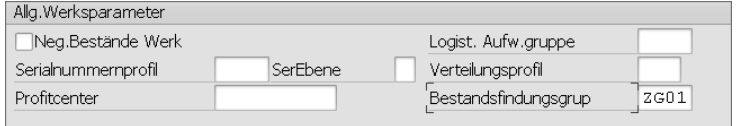

*Transaktion MM01: Bestandsfindungsgruppe im Materialstamm*

Um die Findung zu testen, prüfen Sie zuerst die aktuelle Bestandssituation. Dazu starten Sie Transaktion MMBE, erfassen Material und Werk und drücken (F8).

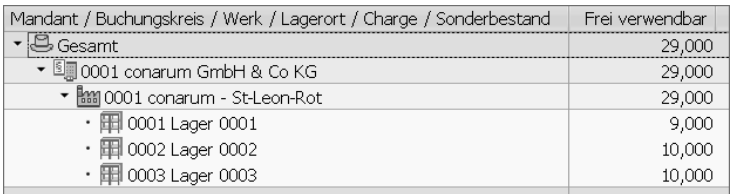

*Transaktion MMBE: Bestandssituation*

In der Bestandsfindungsstrategie haben Sie festgelegt, dass zuerst auf den Lagerort 0002 zugegriffen wird (Kriterium Positionstabelle) und anschließend auf den Lagerort 0001 oder Lagerort 0003. Es wird der Lagerort ermittelt, der den kleinsten Lagerbestand hat (Kriterium Menge).

Wenn Sie beispielsweise 15 Stück des Materials auf Kostenstelle entnehmen, werden 10 Stück aus dem Lagerort 0002 und 5 Stück aus Lagerort 0001 vorgeschlagen, da die aktuelle Bestandsmenge des Lagerorts 0001 kleiner ist als die des Lagerorts 0003.

Um dies zu testen, starten Sie Transaktion MIGO. Wählen Sie die Aktion **A07 Warenausgang** und Referenzbeleg **R10 Sonstiges**. Erfassen Sie die Bewegungsart 201 (Warenausgang für Kostenstelle) und drücken Sie  $\leftarrow$ ]. In der Registerkarte **Material** erfassen Sie im Feld **Material** die Materialnummer. Anschließend klicken Sie auf die Registerkarte **Menge** und erfassen im Feld **Menge in ErfassungsME** 15 Stück. Fahren Sie fort in der Registerkarte **Wo** und klicken Sie auf die Schaltfläche (**Bestandsfindung**).

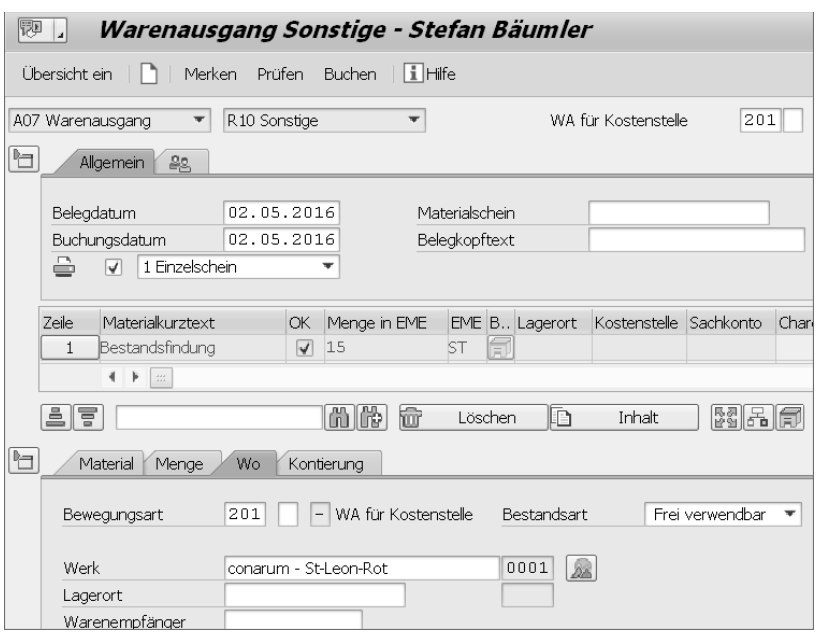

*Transaktion MIGO: Bewegungsart 201*

Aufgrund des aktiven Kennzeichens **Dialog Bestandsfindung** im Customizing erscheint die Sicht **Bestandsfindung: Bestände auswählen**. Die Bedarfsmenge von 15 Stück wird wie erwartet auf die Lagerorte 0002 und 0001 (Spalte **LOrt**) aufgeteilt. Die jeweilige Menge wird Ihnen in der Spalte **Splitmenge** vorgeschlagen. Mithilfe der Schaltfläche **Übernehmen** übernehmen Sie die Vorschlagsmenge in die Transaktion MIGO und speichern den Materialbeleg.

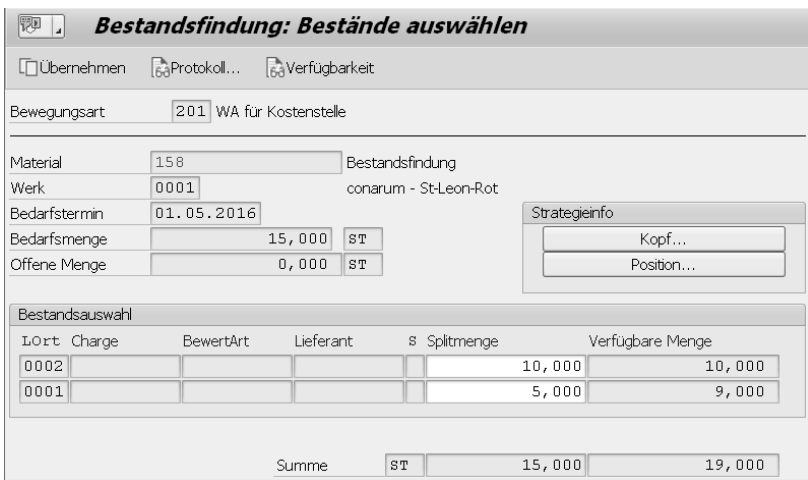

*Transaktion MIGO: Dialog »Bestandsfindung«*

Wenn Sie die Steuerung kundenindividueller gestalten möchten, bietet SAP auch die Möglichkeit, die Bestandsfindung mithilfe des Customer Exit EXIT\_ SAPLMDBF\_002 (siehe Transaktion CMOD) zu steuern.

# Tipp 67 **Buchung direkt auf Kontrakt**

Es ist wenig effizient, für Kleinteile, Dienstleistungen oder Büromaterial jeweils eine eigene Bestellung anzulegen. In diesem Tipp erfahren Sie, wie Sie stattdessen einen Kontrakt mit eigener Laufzeit verwenden, in dem das Gesamtvolumen und die Rahmenbedingungen dokumentiert sind.

Mithilfe der Business Function LOG\_MM\_CI\_3 (Materialwirtschaft – Erweiterungen in der Beschaffung) können Sie Rechnungen mit direktem Bezug zum Kontrakt erfassen. Es ist nicht mehr notwendig, eine Bestellung anzulegen. Die Rechnung wird im Kontrakt in der Abrufdokumentation fortgeschrieben.

Diese Funktion können Sie für ERP-Kontrakte oder SRM-Zentralkontrakte verwenden. Im Folgenden zeige ich Ihnen, welche Einstellungen für diese Funktion notwendig sind.

#### › **Und so geht's**

Um das direkte Buchen auf einen Kontrakt zu ermöglichen, gehen Sie zuerst in das Customizing:

**Materialwirtschaft** - **Eingangsrechnung** - **Direktes Buchen auf Kontrakte aktivieren**

In der Sicht **»Logistik-Rechnungsprüfung: Kontraktreiter« ändern: Detail** aktivieren Sie das Kennzeichen **KontraktRegKarte ak.** und speichern die Einstellung.

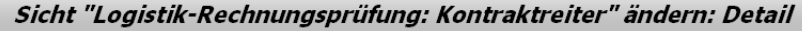

多具的距

Logistik-Rechnungsprüfung │<br>│ √XontraktReqKarte ak

*Customizing: Direktes Buchen auf Kontrakt aktivieren*

Anschließend rufen Sie folgenden Customizing-Pfad auf:

**Materialwirtschaft** - **Logistik-Rechnungsprüfung** - **Rechnungssperre** - **Toleranzgrenzen festlegen**

Um Rechnungen mit direktem Bezug zum Kontrakt buchen zu können, ist es notwendig, dass ein Satz mit dem Toleranzschlüssel PC im System vorhanden ist, auch wenn keine Prüfung gegen Toleranzgrenzen eingestellt wird.

Klicken Sie auf die Schaltfläche **Neue Einträge**, um einen neuen Satz anzulegen. Im Feld **Toleranzschlüssel** pflegen Sie den Wert PC (Preisabweichung Kontrakt). Im Feld **Buchungskreis** erfassen Sie den Beispielbuchungskreis 0001. Im Feld **Beträge in** geben Sie den Referenzwährungsschlüssel EUR ein, auf dessen Basis die Abweichungsgrenzen gepflegt werden. Für dieses Beispiel möchten Sie keine Toleranzgrenzen aktivieren und setzen deshalb in den vier Bildbereichen den Auswahlknopf **Nicht prüfen**. Anschließend speichern Sie die Einstellung.

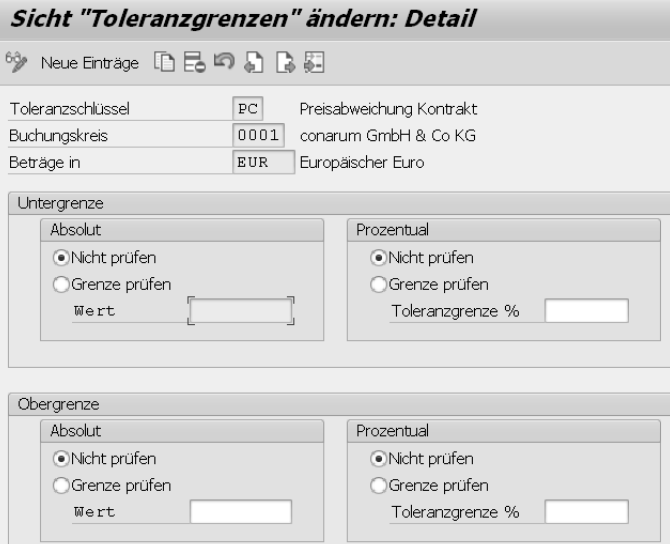

*Customizing: Toleranzgrenzen Preisabweichung Kontrakt*

Anschließend starten Sie Transaktion MIRO. Im Fenster erscheint nun eine zusätzliche Registerkarte. Erfassen Sie das **Rechnungsdatum**, im Feld **Betrag** den Bruttobetrag der Rechnung, den **Steuerbetrag** der Rechnung und das Steuerkennzeichen Z1 (Vorsteuer 19%). Anschließend klicken Sie auf die Registerkarte **Kontraktbezug**. Hier erfassen Sie die Beispielkontraktnummer 4600000011 und drücken (¢). Nun wird Ihnen die Kontraktposition angezeigt.

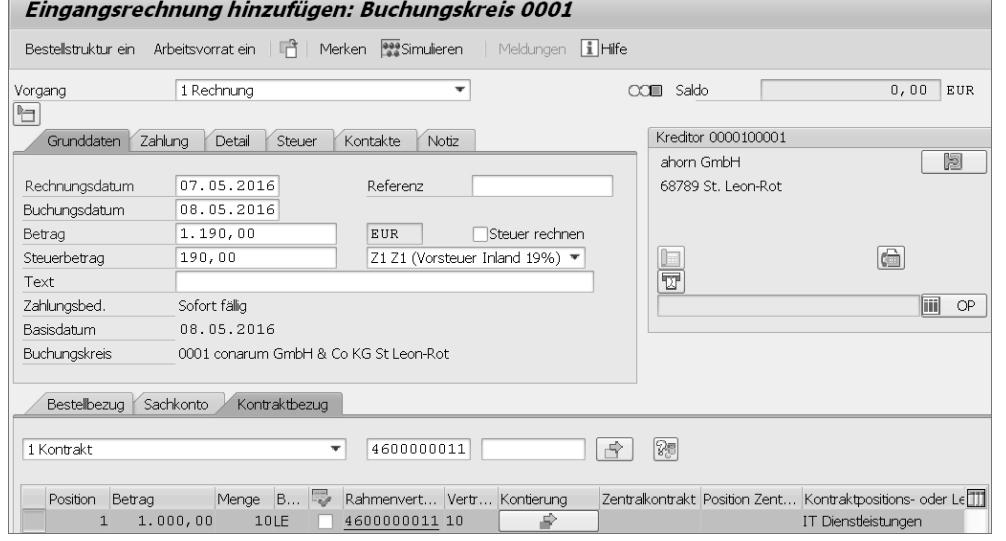

*Transaktion MIRO: Erfassen einer Rechnung mit direktem Bezug zur Rechnung*

Klicken Sie auf die Schaltfläche in der Spalte **Kontierung**, um die Kontierungsdaten zu prüfen und die Menge und den Nettobetrag der Position zu erfassen.

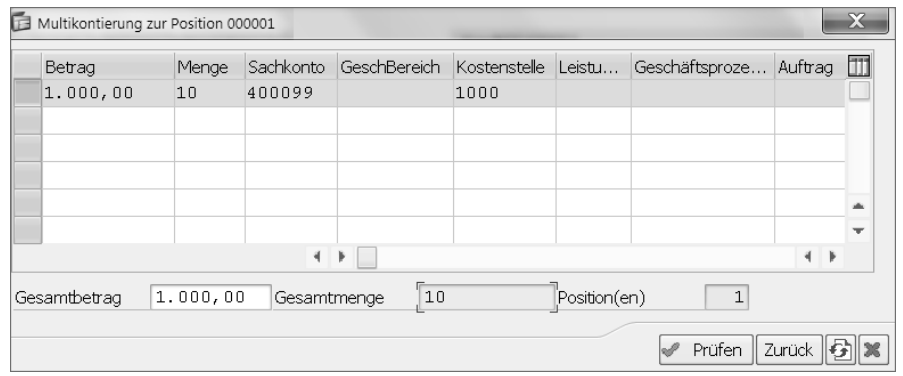

*Transaktion MIRO: Erfassen von Kontierung, Menge und Nettobetrag*

Erfassen Sie den **Betrag** und die **Menge** der Position. Zusätzlich können Sie das vorgeschlagene Sachkonto und die Kontierung anpassen. Prüfen Sie die Daten mithilfe der Schaltfläche **Prüfen** und wechseln Sie über die Schaltfläche **Zurück** in den Ausgangsbildschirm **Eingangsrechnung hinzufügen**. Zuletzt buchen Sie die erfasste Rechnung.

Um nun die Abrufdokumentation im Kontrakt anzeigen zu lassen, starten Sie Transaktion ME33K und erfassen Sie im Feld **Vertrag** die Beispielkontraktnummer. Anschließend drücken Sie (¢).

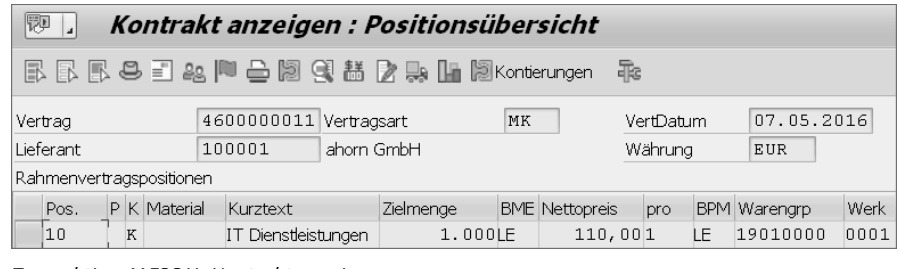

*Transaktion ME33K: Kontrakt anzeigen*

Markieren Sie die angezeigte Position und klicken Sie auf die Schaltfläche (**Abrufdokumentation**). In der Abrufdokumentation (Beleghistorie) wird Ihnen die zuvor erfasste Rechnung mit der Rechnungsnummer 5105600766/ 2016 angezeigt.

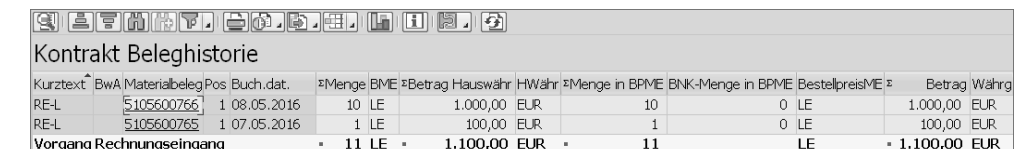

*Transaktion ME33K: Abrufdokumentation Kontrakt*

# Tipp 89

## **Zugeordnete Konstruktionszeichnung direkt anzeigen**

Wenn Sie das SAP-Dokumentenmanagementsystem verwenden, ist es sehr hilfreich, im Materialstamm die zugeordnete Dokumentinfosatznummer direkt anzeigen zu lassen, da diese Nummer häufig benötigt wird. Umständliches Verzweigen entfällt somit.

In der Sicht **Grunddaten 2** können Sie sich die Dokumentinfosatznummer der zugeordneten Konstruktionszeichnung anzeigen lassen.

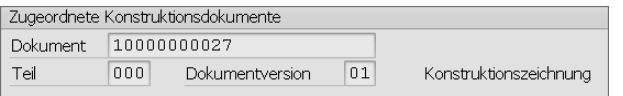

*Transaktion MM02: Sicht »Grunddaten 2«*

Voraussetzung ist eine Einstellung im Customizing des Materialstamms, die ich Ihnen im Folgenden vorstelle.

#### › **Und so geht's**

Rufen Sie folgenden Customizing-Pfad auf, um die Anzeige zu aktivieren:

Logistik Allgemein • Materialstamm • Grundeinstellungen • Globale Ein**stellungen vornehmen**

Im Feld **Standarddokumentart** tragen Sie die Dokumentart ein, mit der die Konstruktionszeichnungen im Dokumentenverwaltungssystem abgelegt werden. Im Beispiel ist es die Dokumentart DRW, die festlegt, dass es sich um eine Konstruktionszeichnung handelt. Anschließend speichern Sie die Einstellung.

| ゆめ 出 下に                                                  |
|----------------------------------------------------------|
| Allgemeine Steuerkennzeichen                             |
| s<br>Fortschreibung<br>Standarddokumentart<br><b>DRM</b> |

*Customizing: Allgemeine Steuerkennzeichen*

Starten Sie Transaktion MM02, geben Sie im Feld **Material** die Materialnummer ein und drücken Sie (¢). Anschließend klicken Sie auf die Registerkarte **Grunddaten 2**. Im Bildbereich **Zugeordnete Konstruktionselemente** wird Ihnen nur das aktivierte Kennzeichen **Keine Verknüpfung** angezeigt, da noch keine Zuordnung zu einem Dokumentinfosatz mit der eingestellten Dokumentart DRW erfolgt ist. Im nächsten Schritt ergänzen Sie die Dokumentzuordnung im Materialstamm.

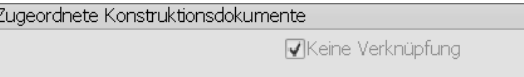

Sie klicken auf die Schaltfläche **Zusatzdaten** und anschließend auf die Registerkarte **Dokumentdaten**.

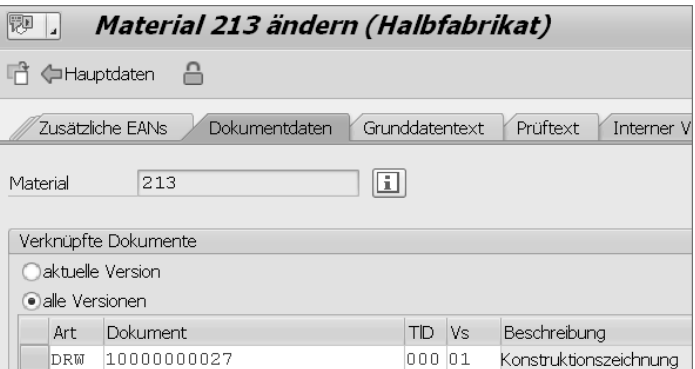

*Transaktion MM02: Zusatzdaten – Registerkarte »Dokumentdaten«*

Sie erfassen den Schlüssel des Dokumentinfosatzes, bestehend aus Dokumentart (Spalte **Art**), Dokumentnummer (Spalte **Dokument**), Teiledokument

*Transaktion MM02: Registerkarte »Grunddaten 2«*

(Spalte **TID**) und Version (Spalte **VS**) und klicken anschließend auf die Schaltfläche **Hauptdaten**. Im Bildbereich **Zugeordnete Konstruktionsdaten** in der Registerkarte **Grunddaten 2** wird nun die Dokumentinfosatznummer angezeigt.

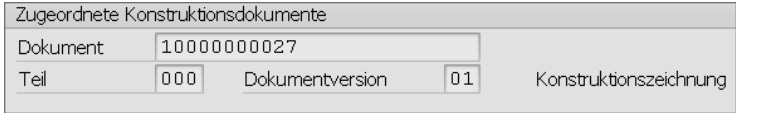

*Transaktion MM02: Zugeordnete Konstruktionsdokumente*

Abschließend sehen Sie, was passiert, wenn Sie mehrere Dokumentinfosätze der Dokumentart DRW dem Beispielmaterial zuordnen. Wenn mehrere zugeordnete Dokumentinfosätze die im Customizing eingestellte Dokumentart haben, wird in der Registerkarte **Grunddaten 2** das aktivierte Kennzeichen **Mehrere Verknüpfungen** angezeigt.

Zugeordnete Konstruktionsdokumente

Mehrere Verknüpfungen

*Transaktion MM02: Registerkarte »Grunddaten 2«*